CW BBGC BBS Work Instruction - External Estimator Submission Proces

## External Estimator Submission Process (Xactimate Replacement Solution)

This work instruction is for estimators and will demonstrate how to review your estimation runs, create and submit quote & / or reports in Crunchwork.

- A. Step by step Estimation Notifications [...........................................................1](#page-0-0)
- B. Step by step [Locate & Submit Quote in Crunchwork.......................................1](#page-0-1)
- C. Step by step Submit a Report in Crunchwork. [...............................................4](#page-3-0)
- D. Step by step [Resubmit a Quote / Report in Crunchwork..................................7](#page-6-0)

#### <span id="page-0-0"></span>A. Step by step – Estimation Notifications **# Step Instruction Image** 1 | Open Outlook email, confirm job details New Booking for Job # 1300-083037 (34 Elizabeth Street, SOUTH YARRA VIC 3141) J (& asset url). testbbq@baybuilding.com.au To O TESTBBG; O Kasuma Yuda; O Mitrais Development Datant on Policy, 2 Years Delete (2 years). You have been booked to do Report And Quote for the following job. Please contact claim team if you can't perform th Job number: 1300-083037 (34 Elizabeth Street, SOUTH YARRA VIC 3141). Received Date: 26 February 2024 2:45 PM Attendance Date: 26 February 2024 4:00 PM Request Type: Report And Quote Quote Number: 581130 Client Type: Direct Insurer<br>Client: Auto and General Insurance Services Pty Ltd Event Type: BAU Claim Number: ABC Crunchwork Quote reference: 2572 Crunchwork Assessment Report reference: 1300-083037-Assessment Report<br>Crunchwork Assessment reference: 1300-083037-Risk Assessment 2 | Open Crunchwork & Login 3 Use the URL in the email to locate the relevant quote and reports in Crunchwork

#### <span id="page-0-1"></span>B. Step by step – Locate & Submit Quote in Crunchwork.

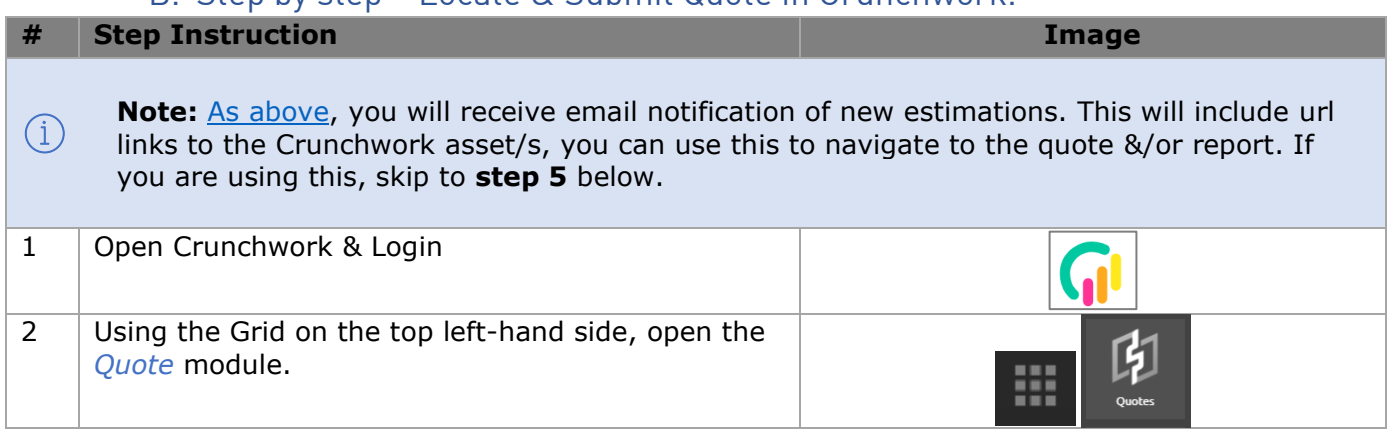

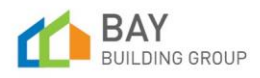

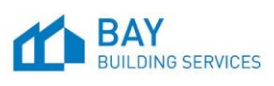

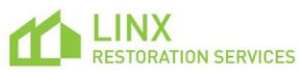

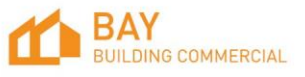

Expires 25/

## CW BBGC BBS Work Instruction - External Estimator Submission Proc

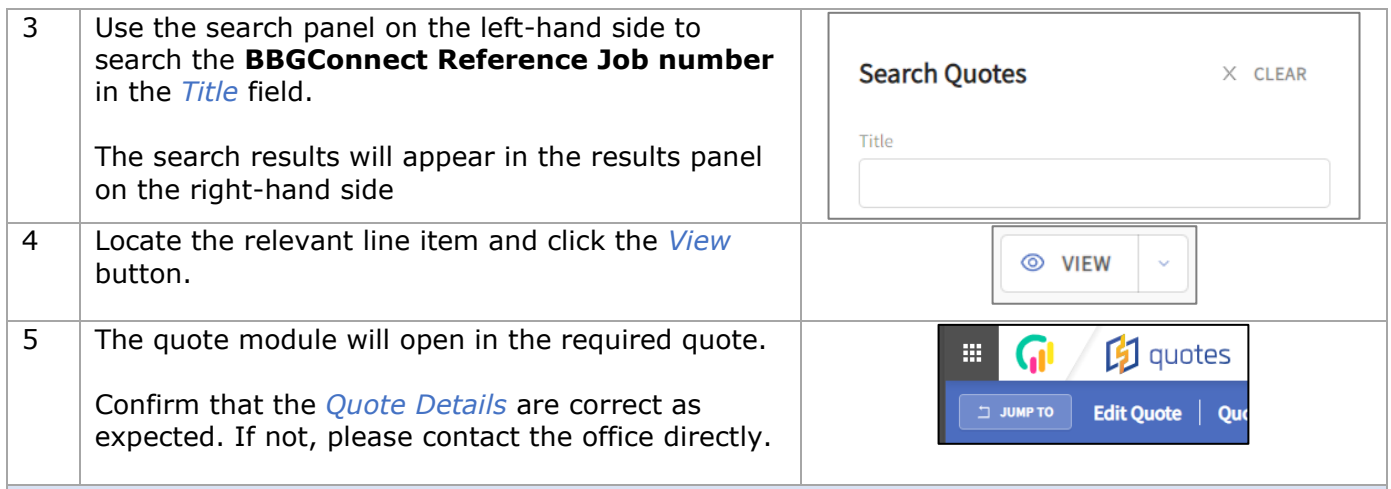

**Note:** *Account* displayed at the top of the page indicates the pricing used in the quote *AND*   $(i)$ *IS NOT THE ACTUAL ACCOUNT*:

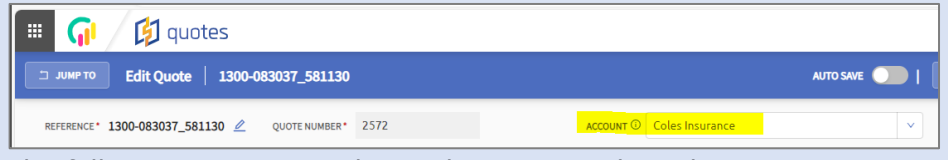

The following accounts indicate the pricing selected:

- Coles Insurance Cost Plus Pricing
- A&G Quoted Pricing
- Suncorp Insurance Suncorp Pricing
- YOUi YOUi BSA Pricing

To view the insurer information, use the drop down arrow to the right of the *Addresses* section:

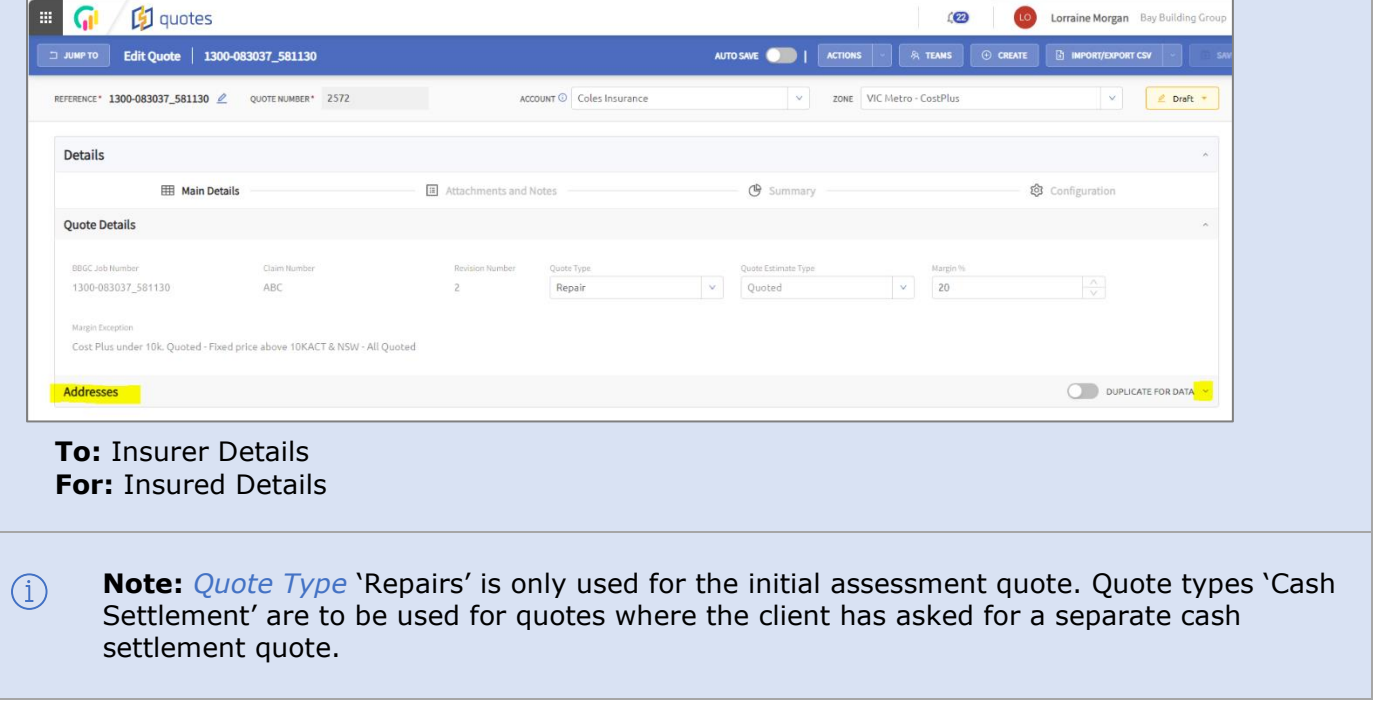

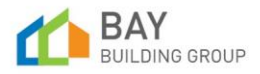

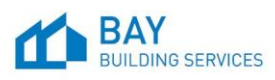

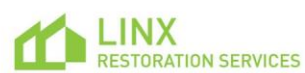

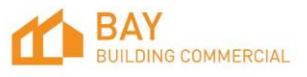

## CW BBGC BBS Work Instruction - External Estimator Submission Proces

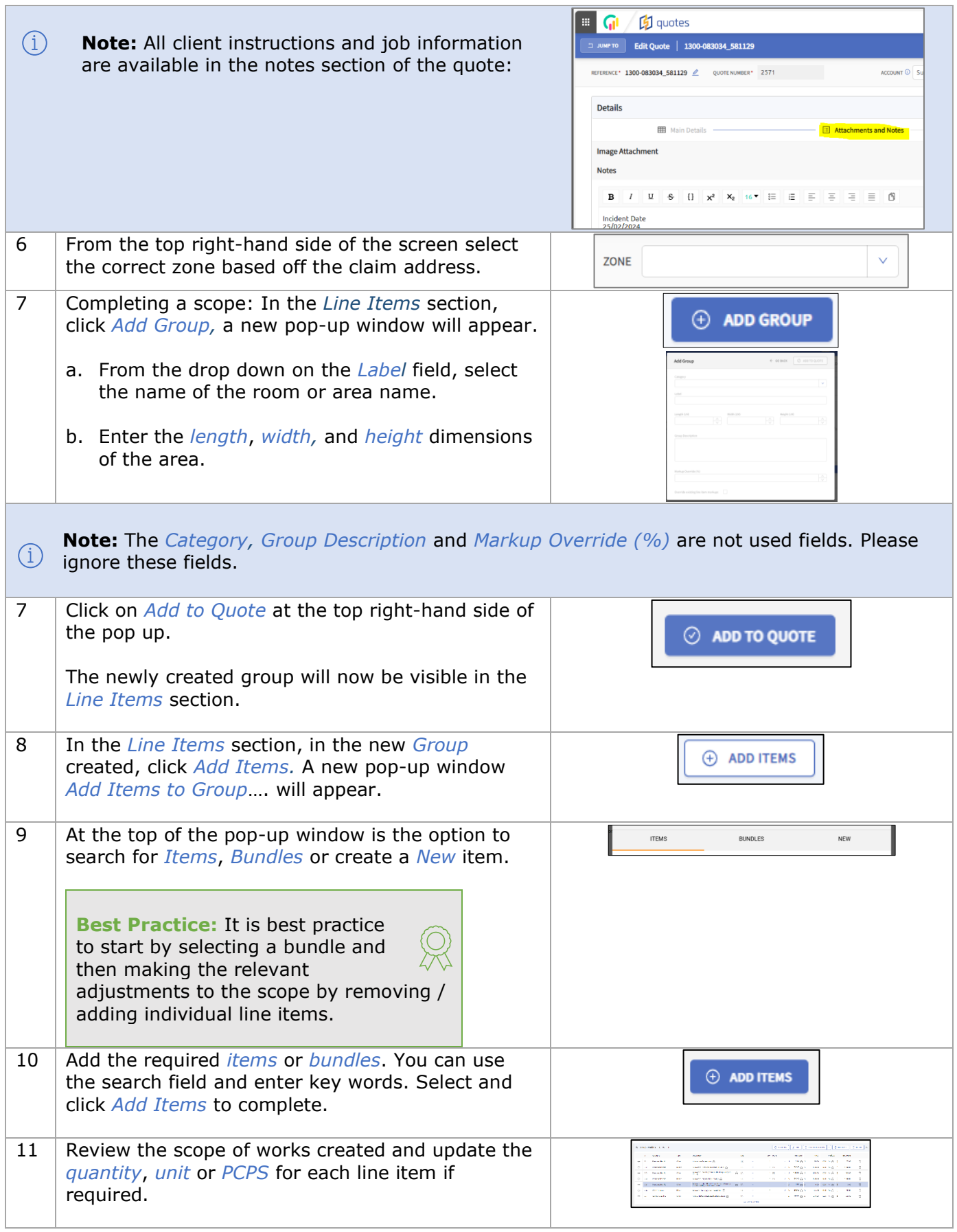

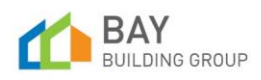

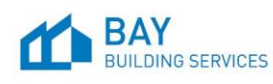

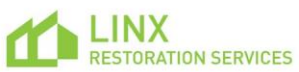

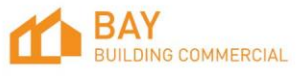

## CW BBGC BBS Work Instruction - External Estimator Submission Proce

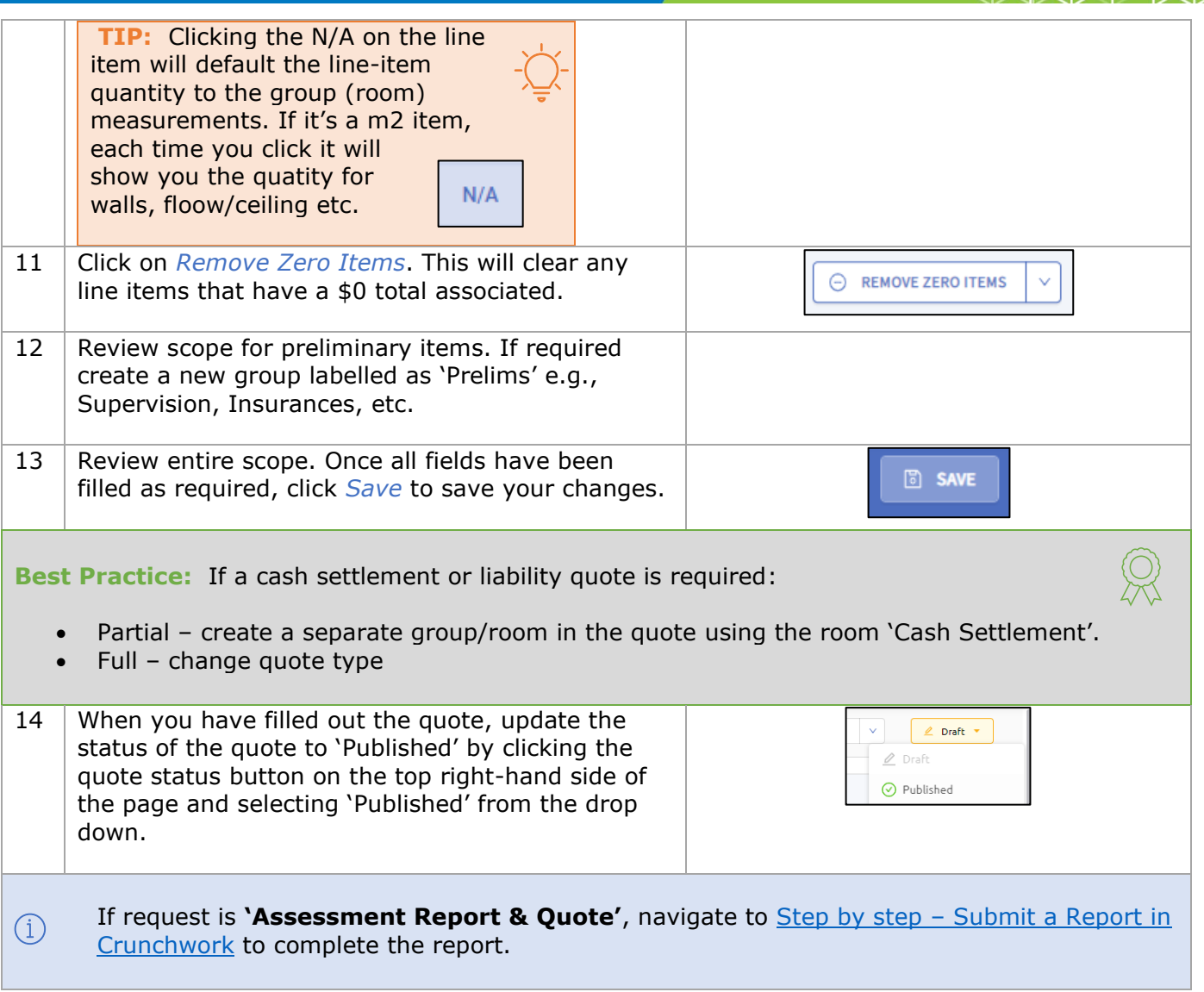

### <span id="page-3-0"></span>C. Step by step – Submit a Report in Crunchwork.

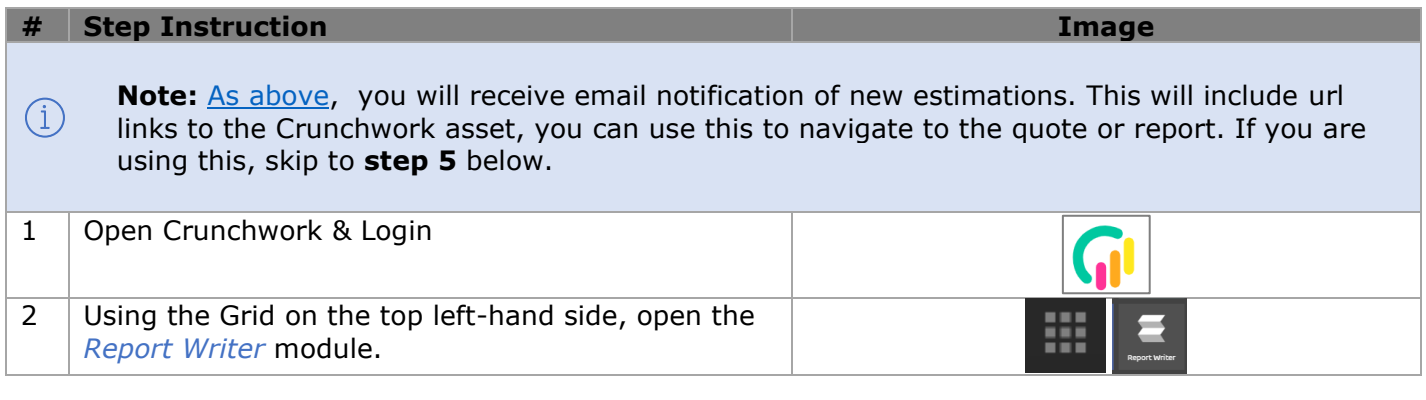

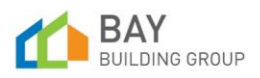

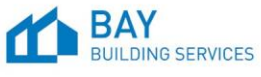

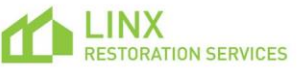

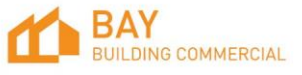

## CW BBGC BBS Work Instruction - External Estimator Submission Process

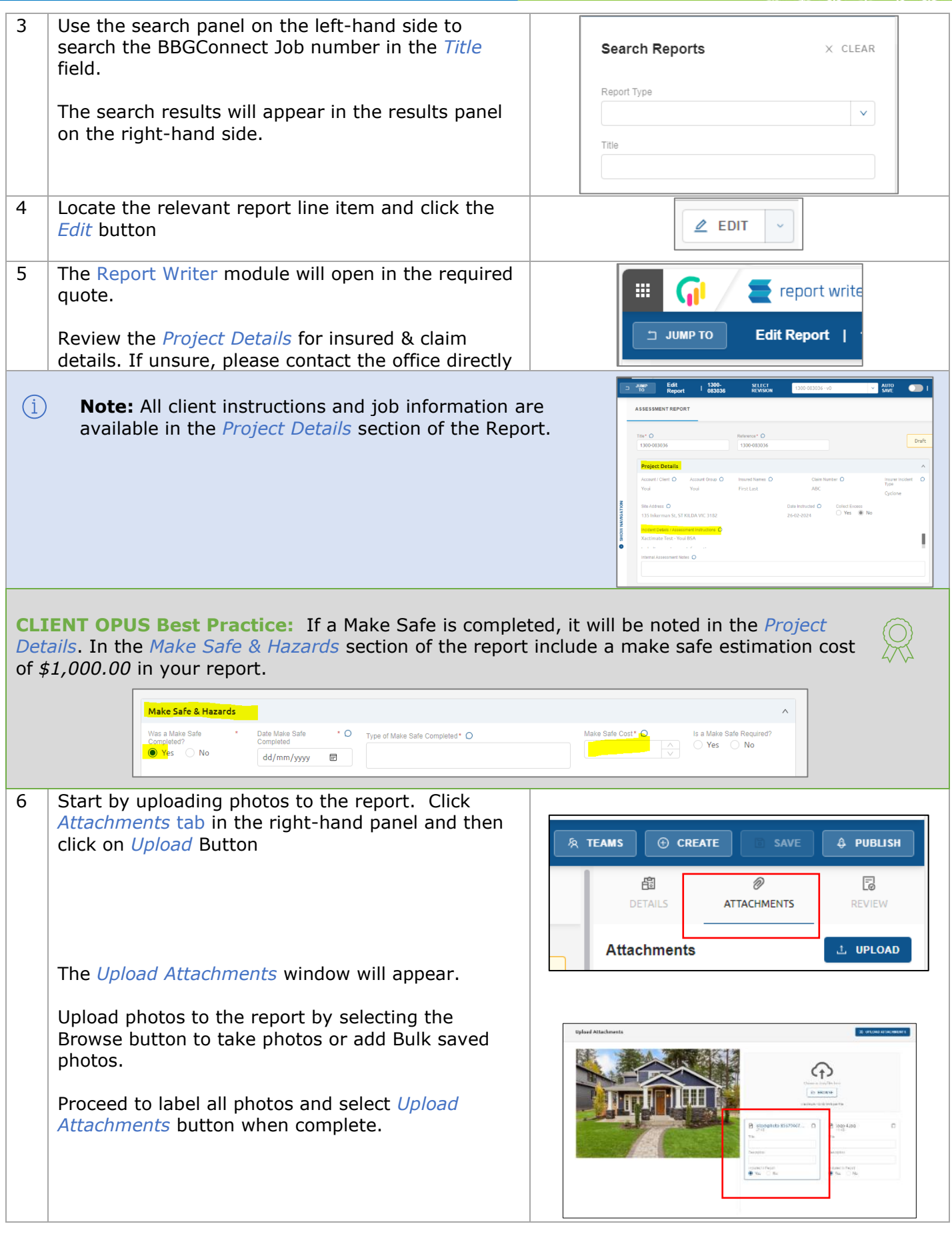

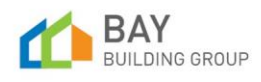

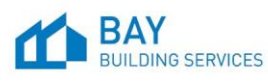

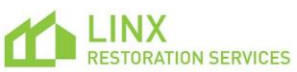

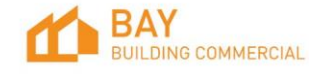

## CW BBGC BBS Work Instruction - External Estimator Submission Pro

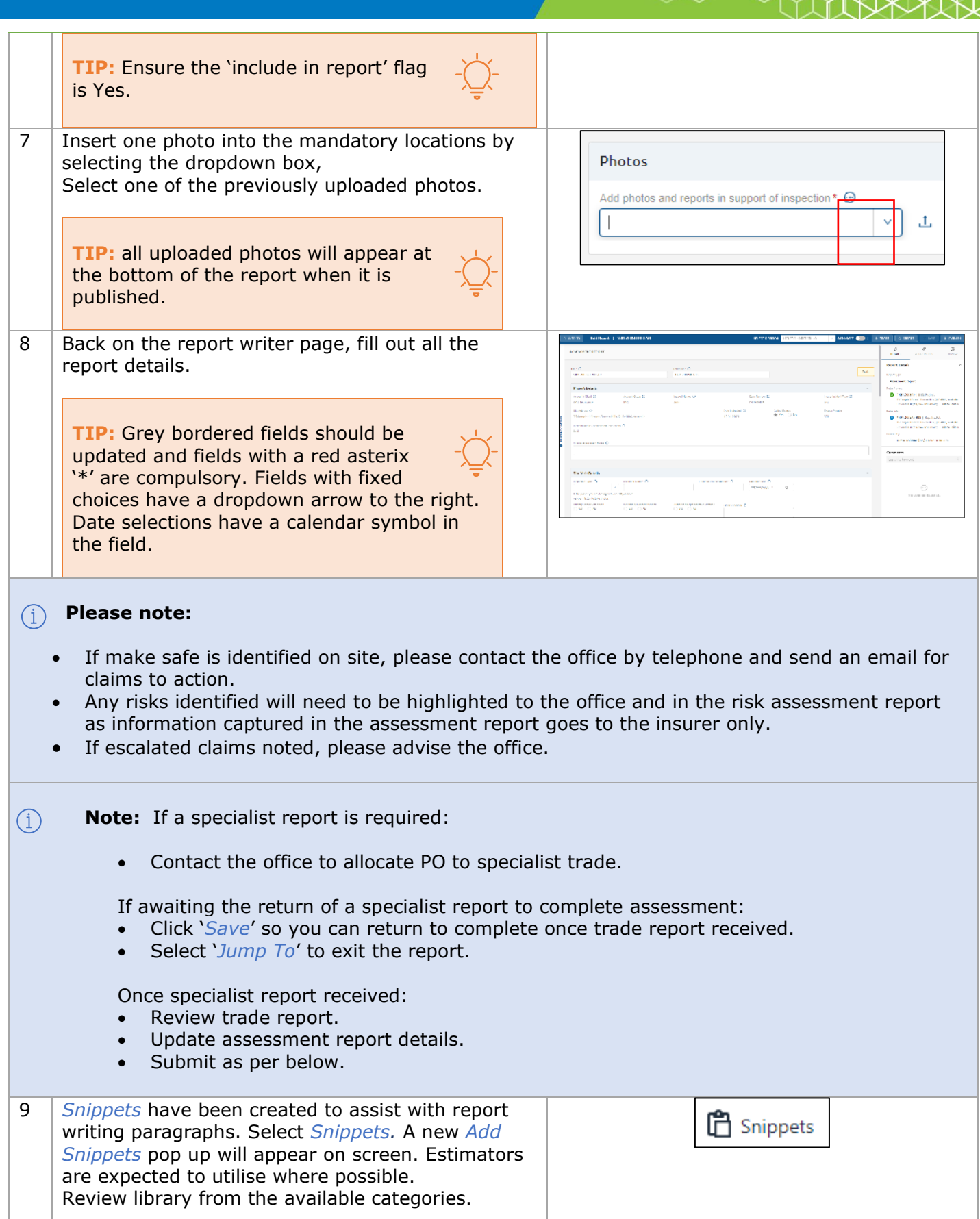

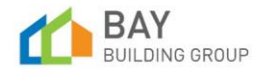

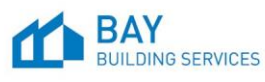

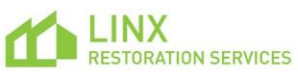

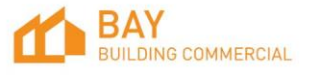

# CW BBGC BBS Work Instruction - External Estimator Submission Proc

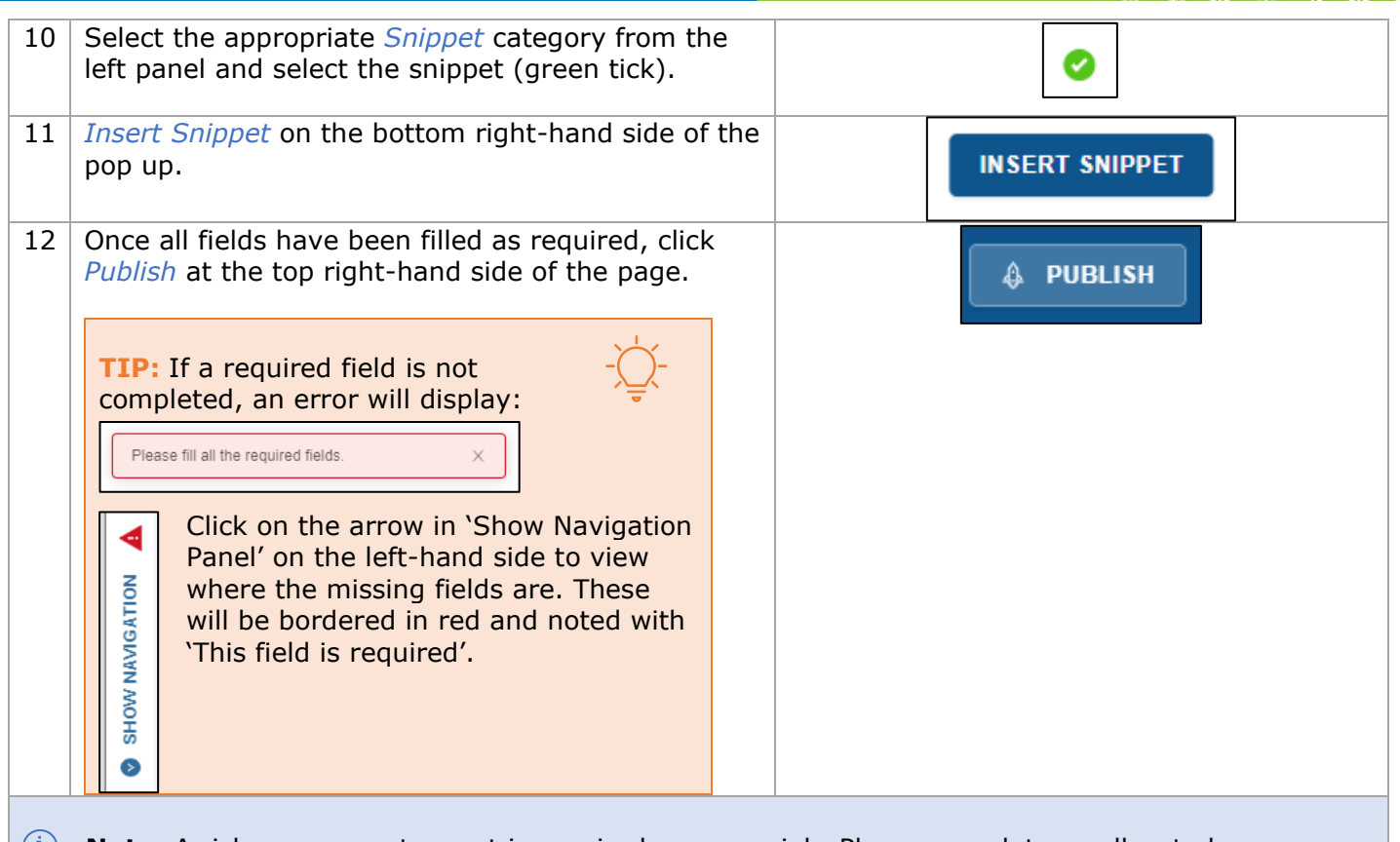

### **Note:** A risk assessment report is required on every job. Please complete as allocated.

#### <span id="page-6-0"></span>D. Step by step – Resubmit a Quote / Report in Crunchwork.

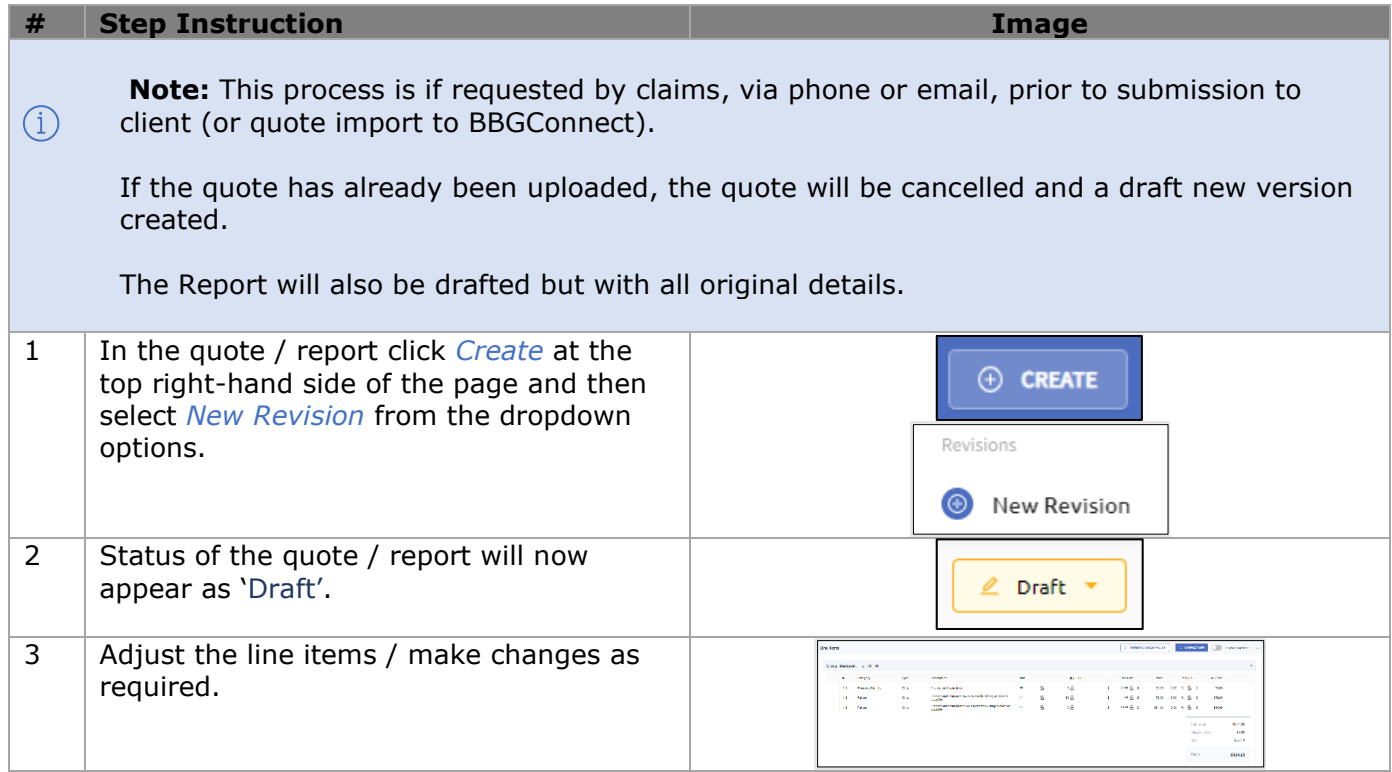

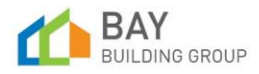

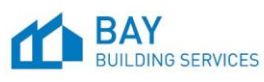

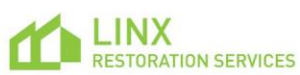

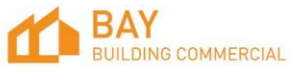

## CW BBGC BBS Work Instruction - External Estimator Submission Proces

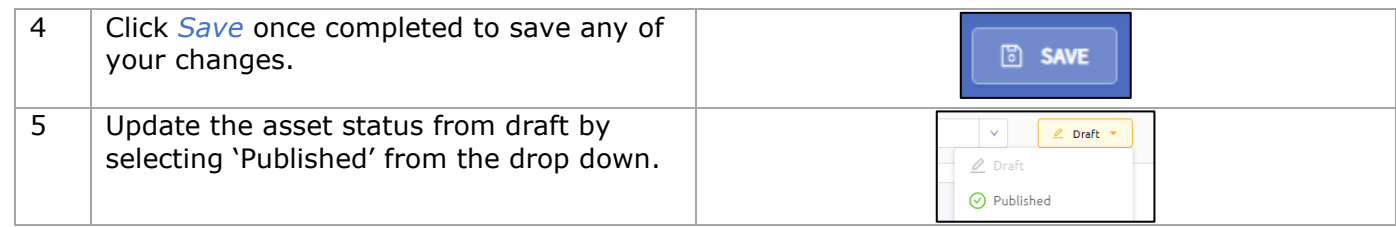

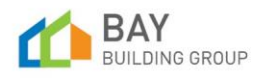

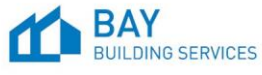

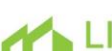

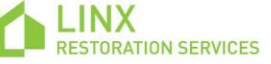

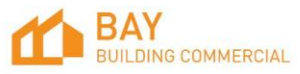